Приложение 1 к приказу Западного управления министерства образования и науки Самарской области от 09.04.2020 № 207

#### **Инструкция о размещении гражданами отзывов по результатам ознакомления с представленной на сайте bus.gov.ru информацией**

## Уважаемые посетители сайта!

На сайте bus.gov.ru также реализована возможность для граждан провести оценку качества условий образовательной деятельности образовательных организаций, а также оставить отзыв о качестве услуг, предоставляемых образовательными организациями.

# **Инструкция**

### I*. Для того чтобы оценить учреждение необходимо:*

1. Зайти на сайт <https://bus.gov.ru/pub/top-organizations-second>

(если вы хотите оценить нашу организацию, то [https://bus.gov.ru/pub/info](https://bus.gov.ru/pub/info-card/11029?activeTab=3&organizationGroup=251)[card/11029?activeTab=3&organizationGroup=251,](https://bus.gov.ru/pub/info-card/11029?activeTab=3&organizationGroup=251) далее выполняйте пункт 5)

2. Выбрать сферу оказания услуг

3. Выбрать регион

4. В строке «поиск» набрать полное наименование организации (или выбрать образовательную организацию на карте Самарской области)

- 5. Выбрать вкладку «Оценка граждан»
- 6. Войти через гос. услуги

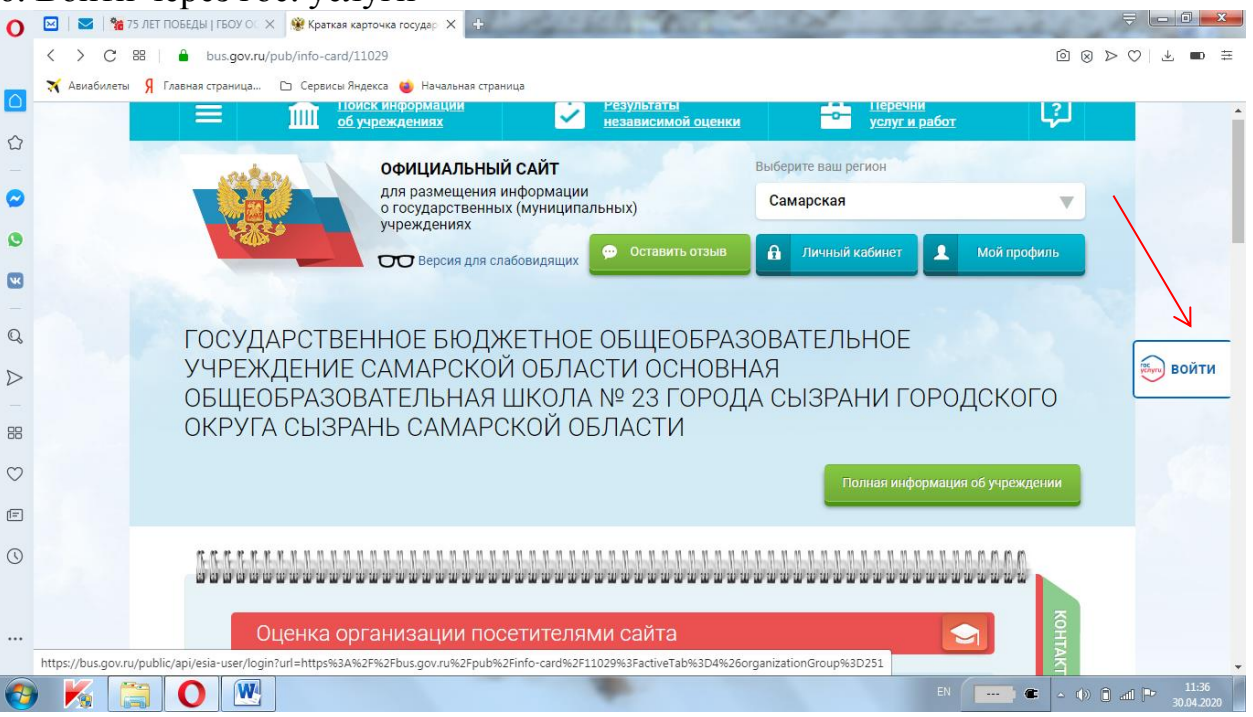

7. После входа через гос.услуги, в появившемся окне поставить оценку по критериям (по шкале: неудовлетворительно, ниже среднего,

удовлетворительно, хорошо, отлично). Обратите внимание, что респонденты

оценивают не образовательный процесс, а условия осуществления образовательной деятельности, по показателям, утвержденным [приказом](http://school23szr.minobr63.ru/sites/default/files/files/новости/Приказ%20Минпросвещения%20России%20от%2013_03_2019%20N%20114%20%20Об%20утвержд%20(1).pdf)  [Минпросвещения от 13.03.2019 № 114](http://school23szr.minobr63.ru/sites/default/files/files/новости/Приказ%20Минпросвещения%20России%20от%2013_03_2019%20N%20114%20%20Об%20утвержд%20(1).pdf)

8. После выставления оценок по выбранным критериям необходимо выбрать кнопку «Сохранить»

### *II. Для того чтобы оставить отзыв о качестве услуг, предоставляемых образовательными организациями, необходимо:*

1. Зайти на сайт<https://bus.gov.ru/pub/top-organizations-second> (если вы хотите оценить нашу организацию, то [https://bus.gov.ru/pub/info](https://bus.gov.ru/pub/info-card/11029?activeTab=3&organizationGroup=251)[card/11029?activeTab=3&organizationGroup=251,](https://bus.gov.ru/pub/info-card/11029?activeTab=3&organizationGroup=251) далее выполняйте пункт 5)

- 2. Выбрать сферу оказания услуг
- 3. Выбрать регион
- 4. В строке «поиск» набрать полное наименование организации (или выбрать образовательную организацию на карте Самарской области)
- 5. Выбрать вкладку «Оставить отзыв»
- 6. Выполнить процедуру авторизации через портал государственных услуг Российской Федерации [https://gosuslugi.ru](https://gosuslugi.ru/)
- 7. Заполнить форму

Обращаем ваше внимание, что если вы оцениваете учреждение, то ваши данные никто не видит. Если вы оставляете отзыв об организации, то видны ваши ФИО и дата размещения отзыва, следовательно, имеется возможность видеть эти отзывы об организации всем, кто зайдет на сайт.